#### **Bromcom Dinner Manager**

#### Welcome to the session. We will begin shortly.

Please ensure that you also have an audio connection either through a headset and microphone attached to your computer or by telephone to the published number. You will join the session muted but there is a chat facility available where you can type questions.

**This session will be recorded and shared with colleagues after the session. By attending you agree and accept you may be captured in the recording.**

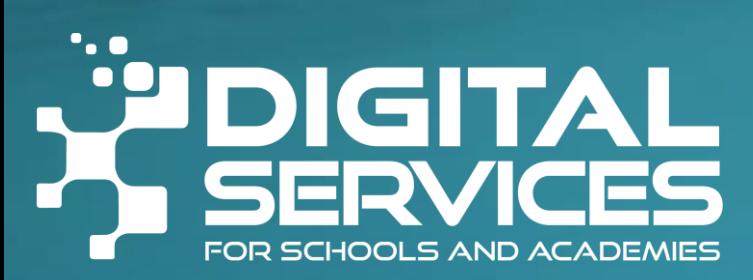

#### Introductions & Welcome

Alison York ICT & Digital

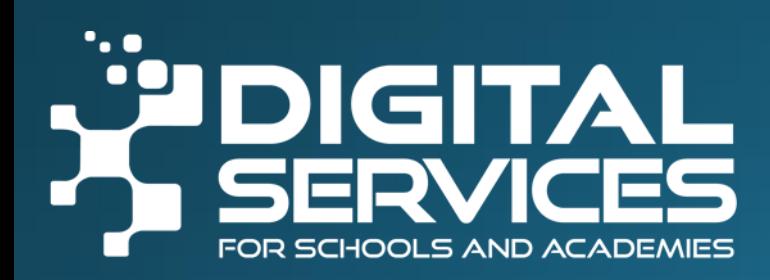

#### Welcome

Feel free to ask questions throughout either in the chat or put your hand up.

There will be time to ask questions at the end of the session.

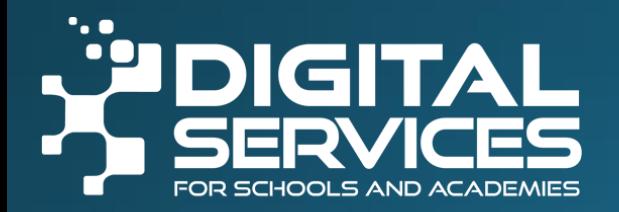

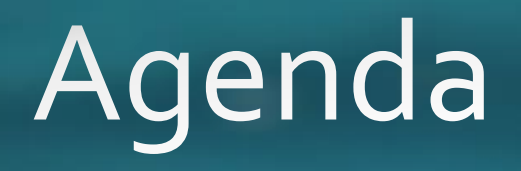

Daily Dinner Routines Maintenance Dinners with MCAS Payments

Reports

MCAS Parent View

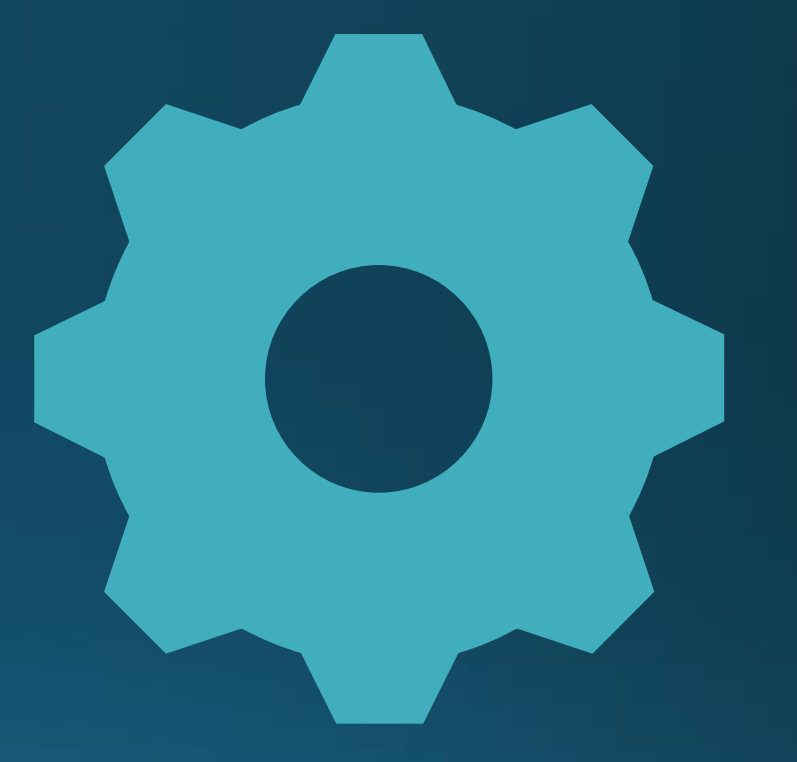

# Widgets

#### Home Page/Overview Widgets

- **Dinner Balance\*** This allows Staff to make Dinner Payments for themselves and see their previous charges.
- **Dinner Registers** This allows Staff to see any Dinner Registers for the current day.
- Dinners for Week This allows Staff to see Pupil, Staff and Custom Dinner Numbers for the current week (Monday to Sunday).
- Monies paid for Week This allows Staff to see money taken for the current week against **Pupils, Staff and Custom Dinners.**
- Unconfirmed Dinner Money Payments This allows Staff to see any Unconfirmed Dinner Money Payments against Students (they can be confirmed via Students>Actions>Confirm Dinner Payments).

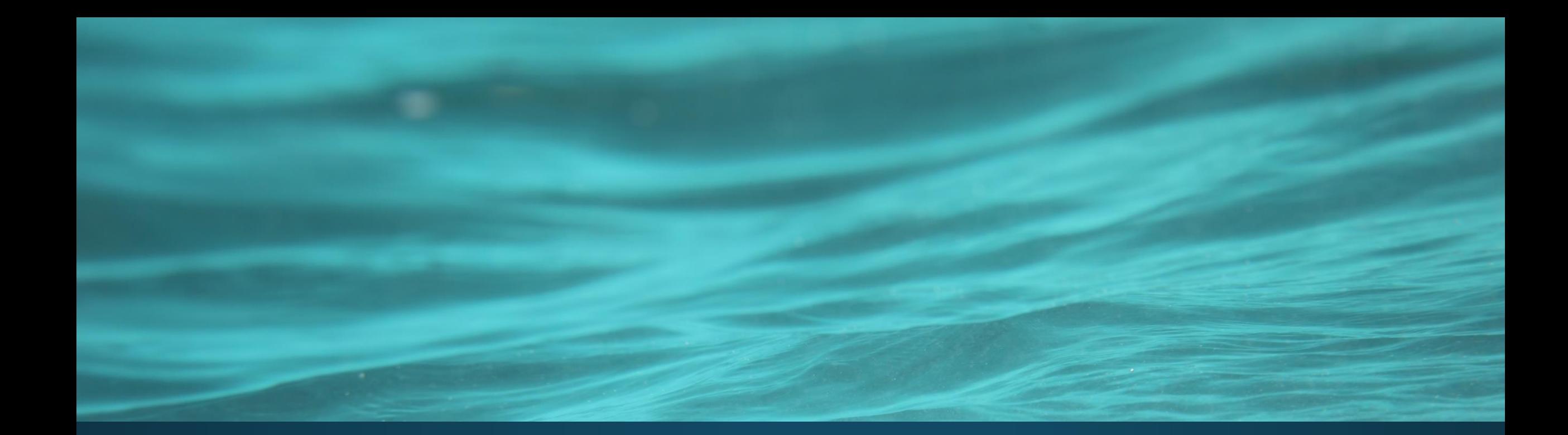

# Demo

## **Meal Definitions**

Meal Types **Config > Admin > Lookup Tables**

Meal Definitions **Config > Dinner > Meal Definitions**

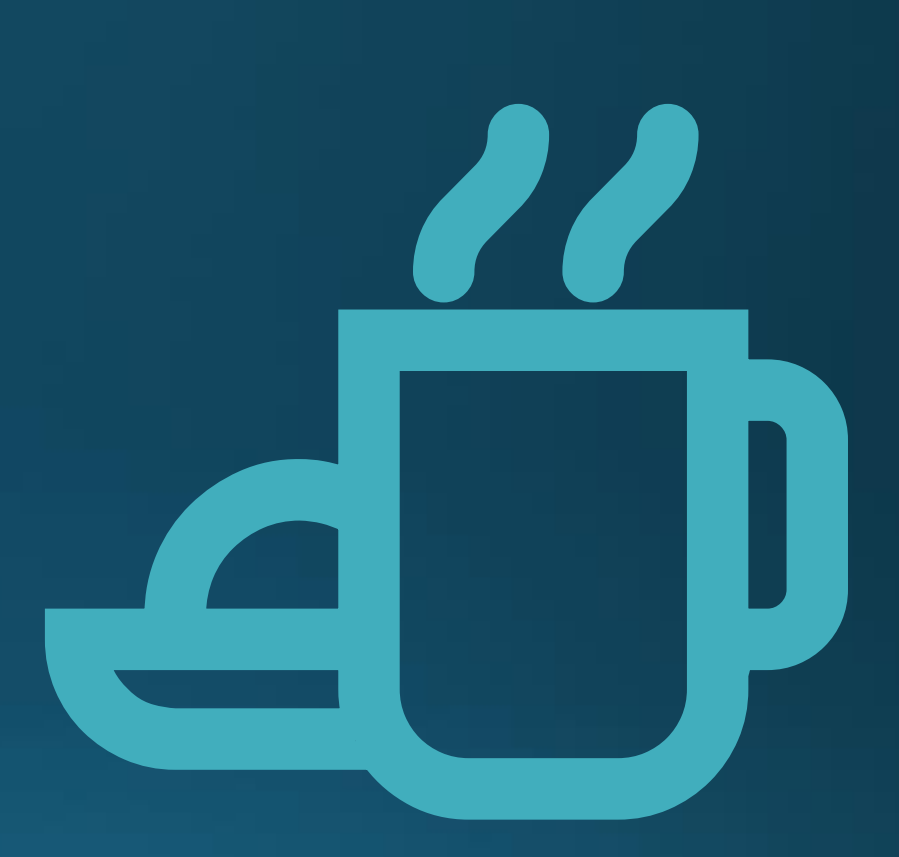

### **Meal Patterns**

Modules > Dinner > Update Meal Patterns

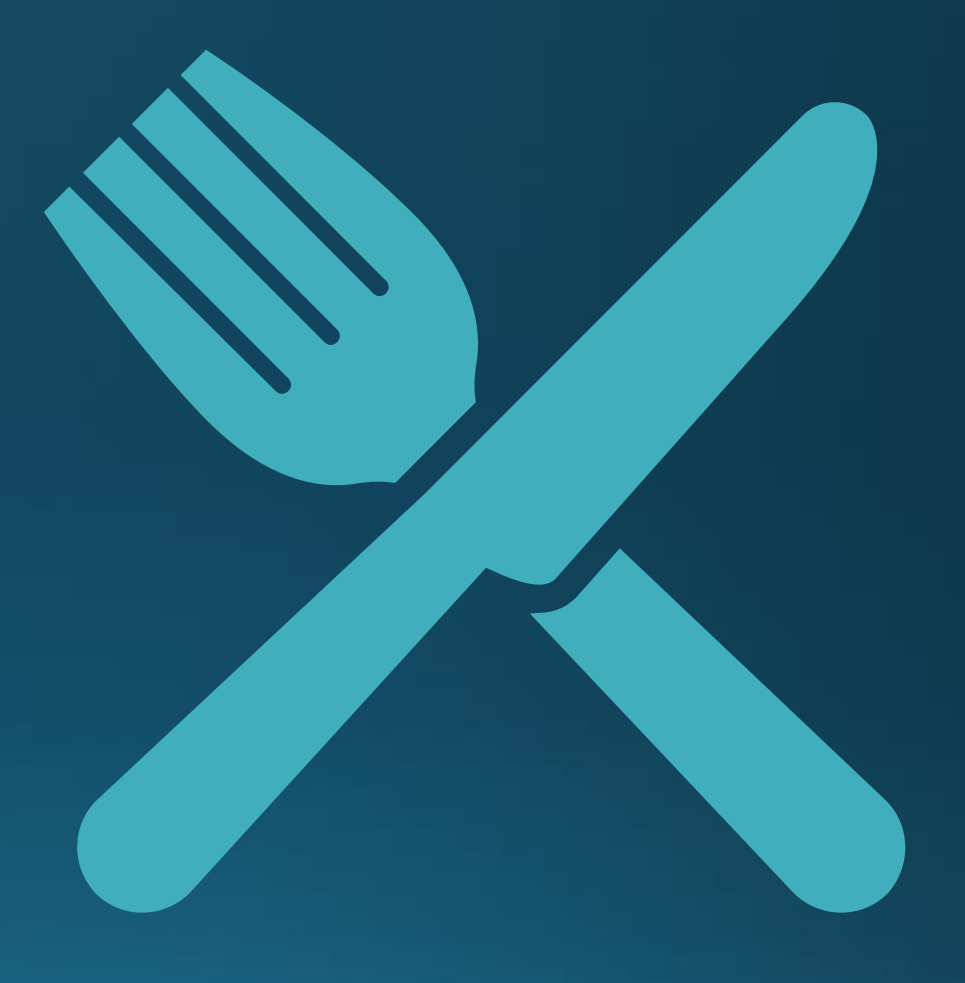

# **MCAS** Configuration

Config > MyChildAtSchool > Dinner Money

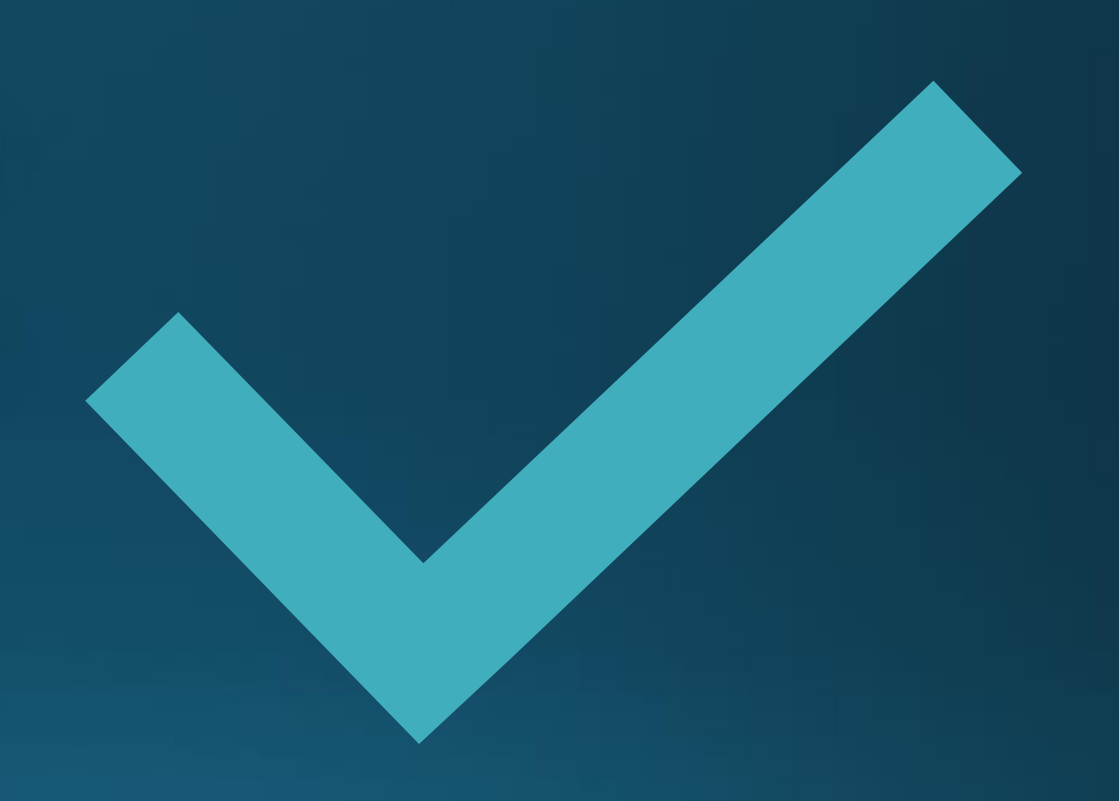

### **MCAS Configuration**

#### • Text/Colour Settings:

- $\circ$  **Enable Dinner Money Module** Tick this to **Enable** and display the **Dinner Money Module** on MCAS.
- **Select which Year Groups can use Dinner Money on MCAS** Click in the field box and select the desired **Year**<br>**Groups**, each **Year Group** selected will be displayed and can be removed by clicking the white **X**.
- o **Dinner Money Panel Title The Title** entered here will be what is seen for the **Widget** on MCAS.
- o **Dinner Money Panel Subtitle** The Subtitle entered here will be visible for the Widget on MCAS, this can be left as default or changed.
- **o Credit Balance Summary Statement** This can be left as default or changed.
- $\circ$  **Credit Balance Summary Colour** This is set by default to Green but can be changed using the Colour Picker.
- o **Debit Balance Summary Statement** This can be left as default or changed.
- $\circ$  **Debit Balance Summary Colour** This is set by default to Red but can be changed using the Colour Picker.

### **MCAS Configuration**

#### · Tick boxes:

- **Show Dinner Details This will show Parents their Account Balance with a Summary of Struth 10 Struth 10 Struth 10 Struth 10 Struth 10 Struth 10 Struth 10 Struth 10 Struth 10 Struth 10 Struth 10 Struth 10 Struth 10 Struth** recent Meals taken by the Student.
- **s. Send Dinner Money Reminders when balance is low When ticked, a message will be sent** to the User when their Dinner Money balance falls below the specified minimum amount.
- **SEE Do not allow parents to create negative balances for Dinner Menu purchases When** selected, if the Dinner Money will go into a Negative Balance a Message will be given to the Parent when using MCAS that their Balance will need Topping Up.
- $\circ$  **Apply a minimum deposit amount** when the box is ticked a **Minimum Amount** option is displayed, enter the Minimum Amount a Parent can enter when using MCAS

#### **Dinner Money Leavers**

Bromcom Dinner Money for Leavers Document available on [www.coventry.gov.uk/schoolsict](http://www.coventry.gov.uk/schoolsict)

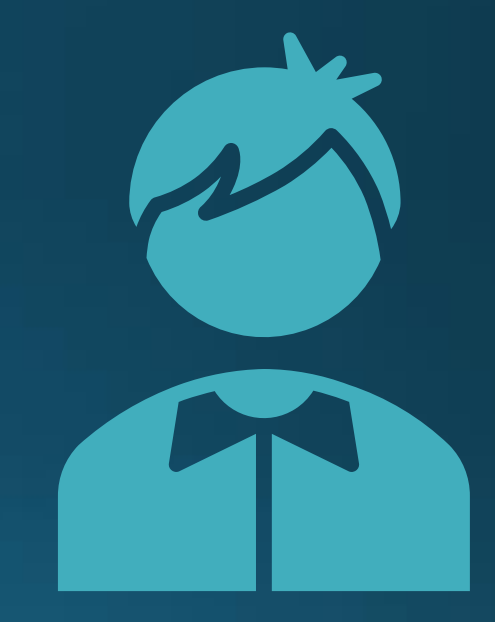

#### **DINNER**

- Daily Meal Report
- Dinner Account Balances
- Dinner Numbers
- Dinner Register Audit
- Dinner Money Audit
- Dinner Registers
- Meal Statistics
- Overdrawn Dinner Account
- Dinner Accounts In Credit
- Kitchen Statistics
- Dinner Account Statements
- Catering Return
- Payment Summary
- Banking Return
- Individual Dinner Account Statement
- Weekly Catering Return
- **图 Weekly Reconciliation**

### Reports

#### **Reports > Dinner**

#### https://docs.bromcom.com/knowledge-base/how-to-view-dinner-reports/

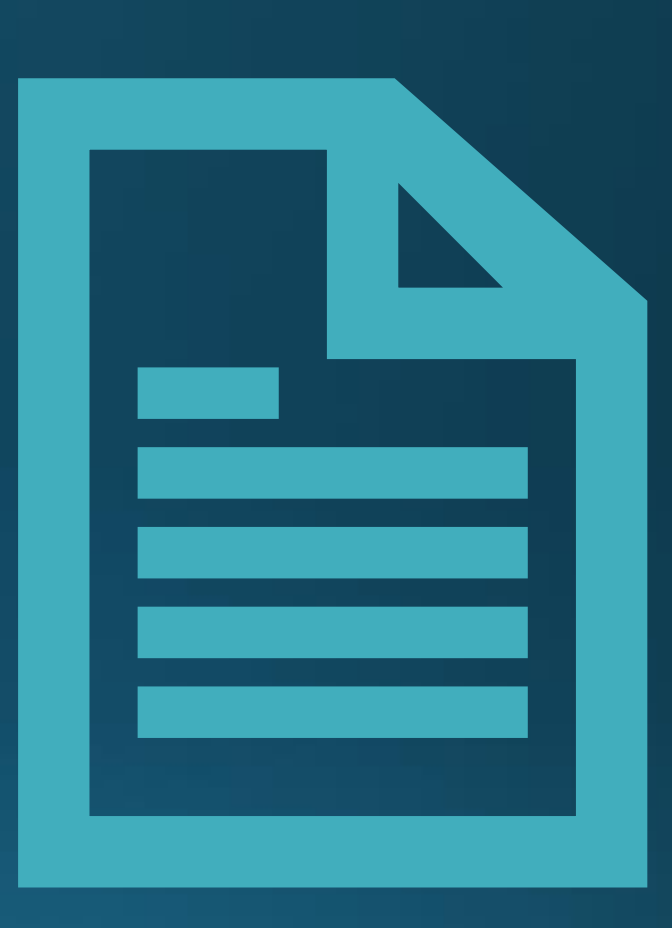

### Remember

**Student List –**

**Actions > Confirm Dinner Numbers**

**Actions >Confirm Dinner Payments**

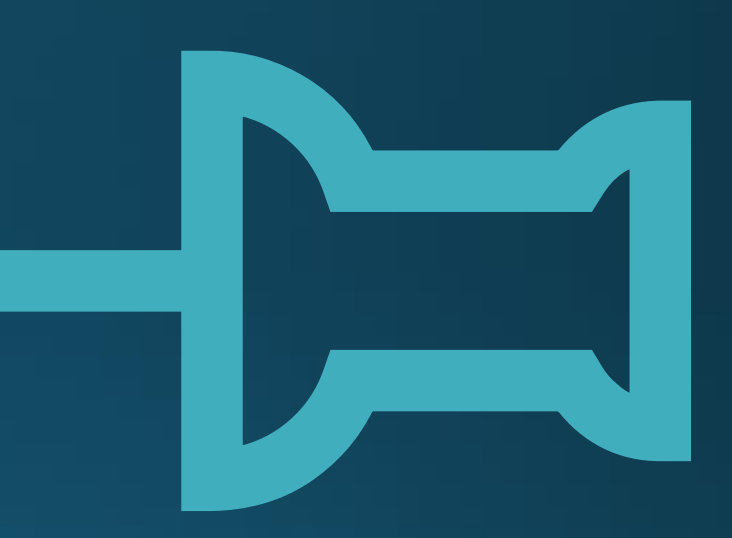

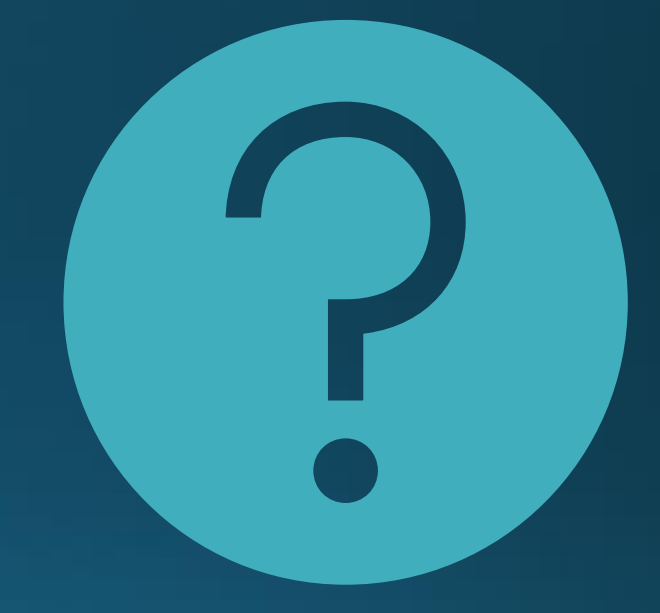

### Questions

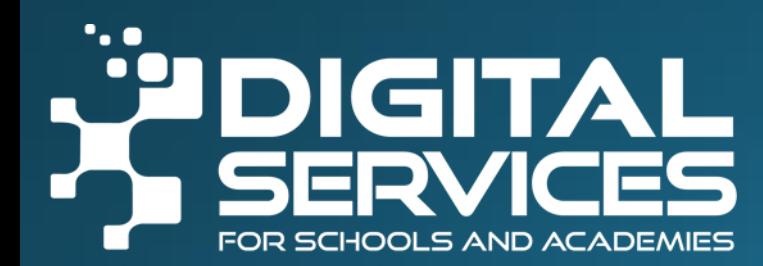

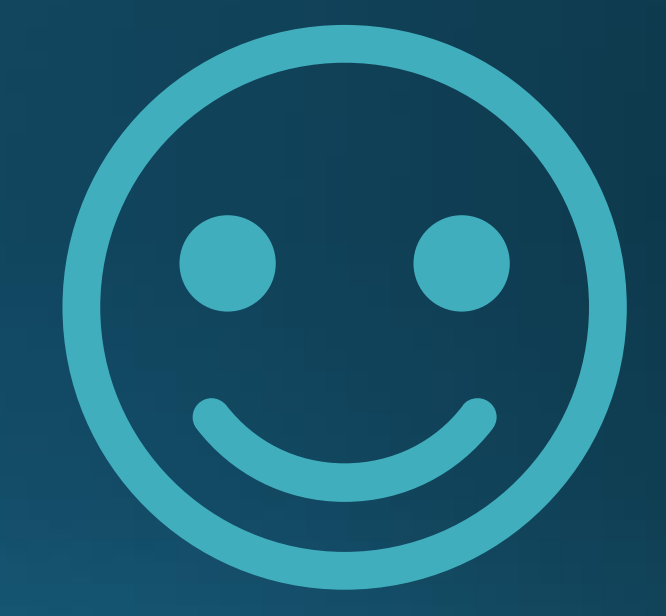

# Thank you

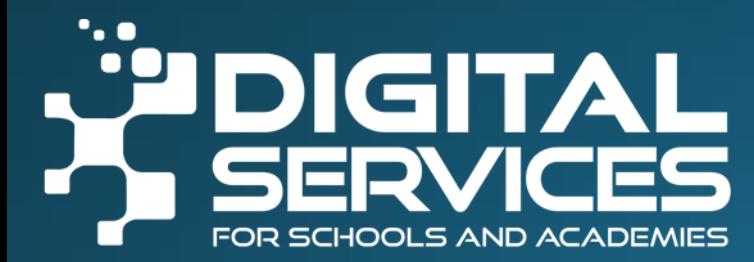